## Setup VPN (Virtual Private Network) on the new Kettering Health gateway.

## Check for the client

- 1. In the search bar type Citrix Secure Access.
- 2. Open Citrix Secure Access and skip to step 17 [here.](#page-3-0)

## You do not have the client?

- 1. Open a browser to connectvpn.ketteringhealth.org
- 2. Type in your network ID like K999999@ketteringhealth.org

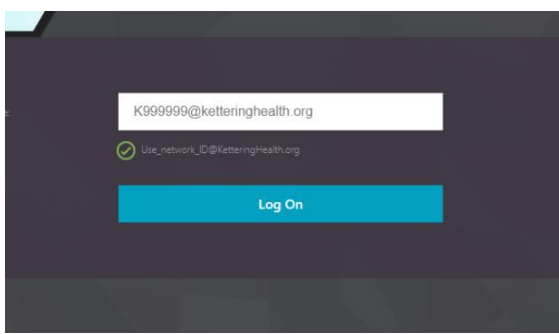

3. On the Microsoft MFA (Multi Factor Authentication) screen. type in your network ID like [K999999@ketteringhealth.org.](mailto:K999999@ketteringhealth.org) (Your browser will remember the information for this prompt for subsequent logins.)

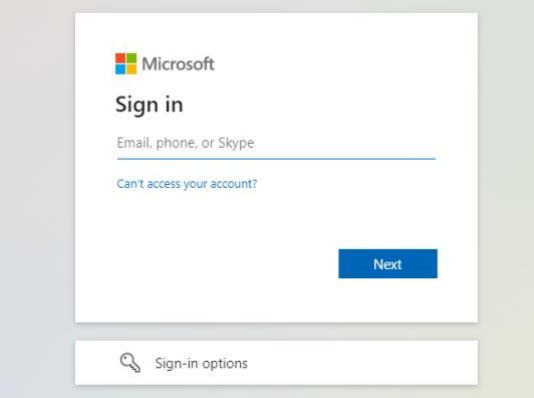

- 4. Click Next.
- 5. Type in your network password.

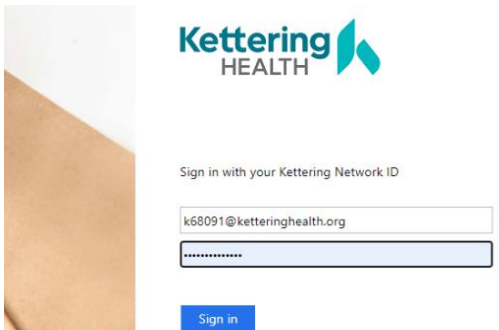

6. An approval request will be sent to your phone. Approve the request. (You may check the box to "Don't ask again for 14 days" if you like.)

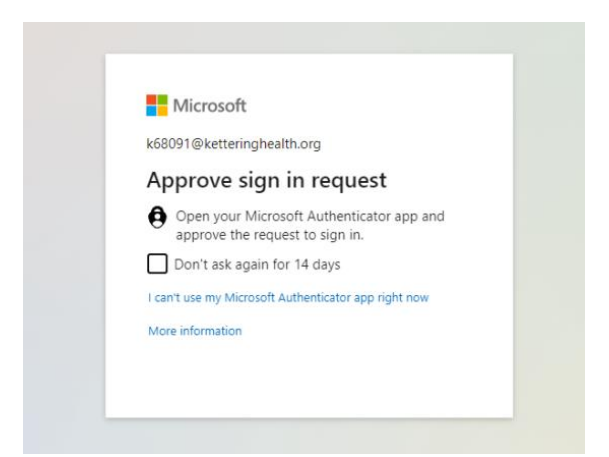

7. Click Yes to "Stay signed in?"

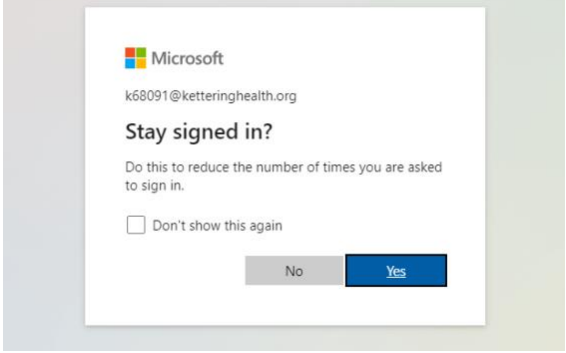

8. You may see this screen. Please wait.

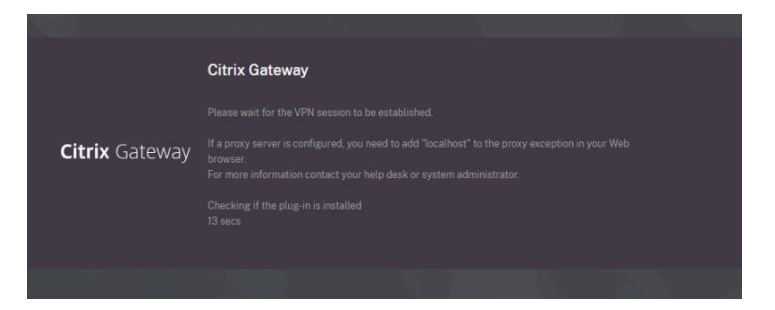

9. When this screen appears, click on Download.

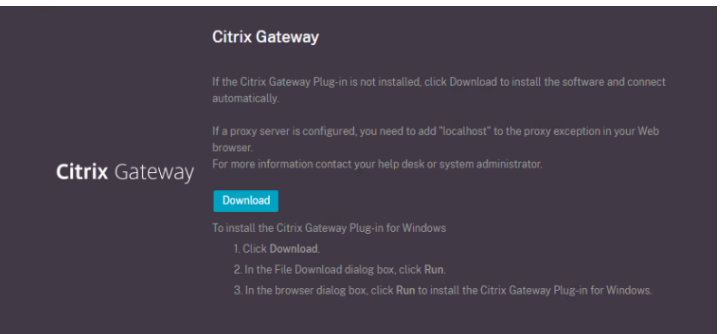

10. In Downloads, in the upper right corner of your screen, click open file.

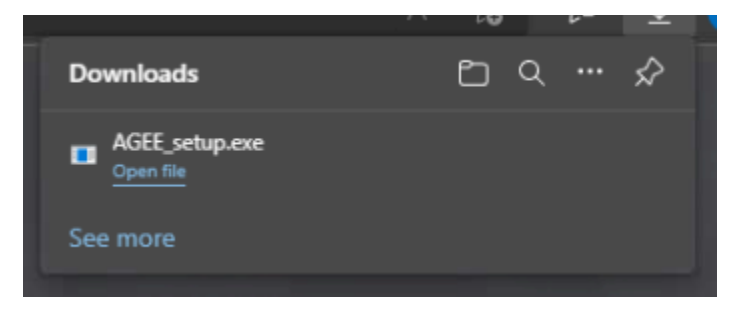

11. Click Install.

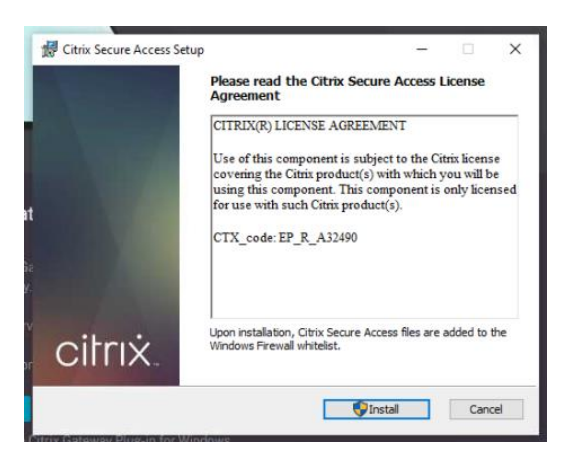

12. Click Yes to "Do you want to allow this app to make changes to your device."

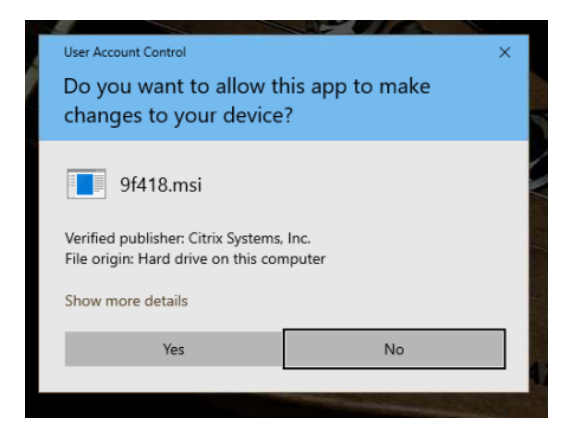

13. Wait for installation to complete.

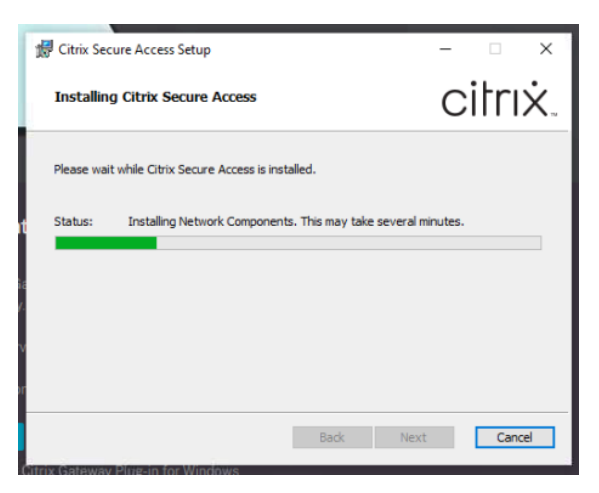

14. When the install complete, click finish.

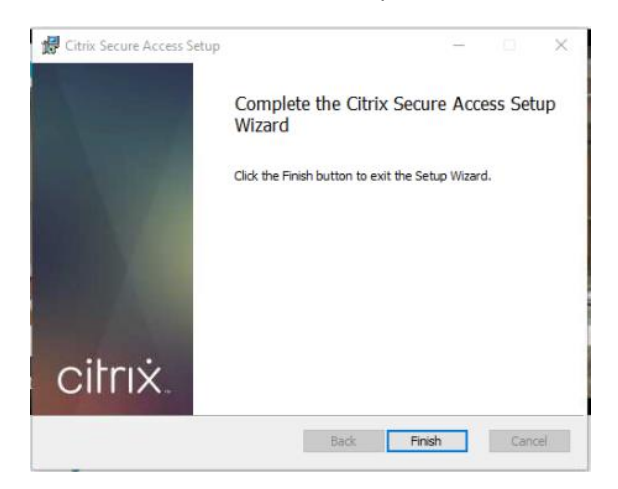

15. Save any work and click Yes to restart your system.

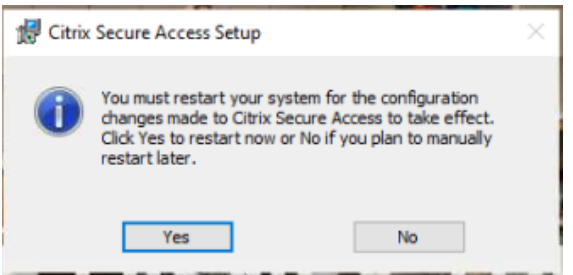

16. You will now see the Citrix Secure Access software under Start > Citrix.

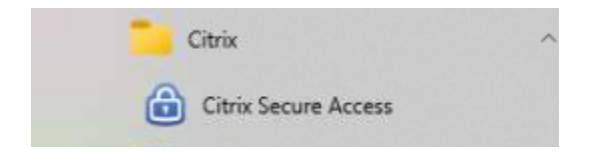

17. Launch the client and type in your network ID like K999999@ketteringhealth.org.

<span id="page-3-0"></span>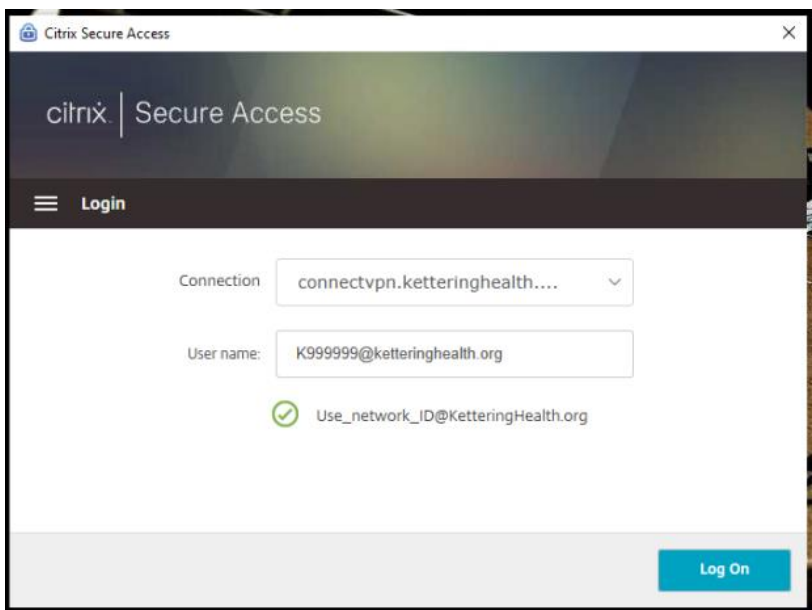

18. On the Microsoft MFA screen, type in your network ID like [K999999@ketteringhealth.org.](mailto:K999999@ketteringhealth.org) (Your browser will remember the information for this prompt on subsequent logins.)

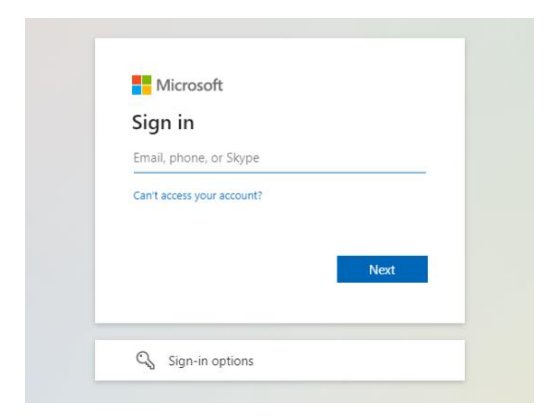

- 19. Click Next.
- 20. Type in your network password.

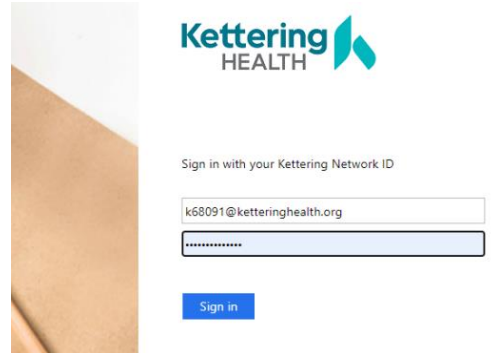

1. An approval request will be sent to your phone. Approve the request. (You may check the box to "Don't ask again for 14 days" if you like.)

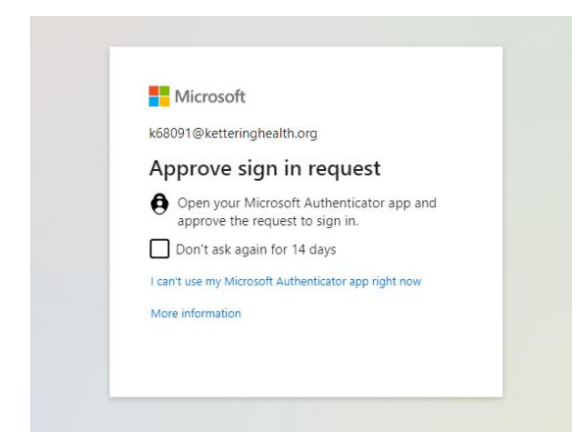

2. Click Yes to "Stay signed in?"

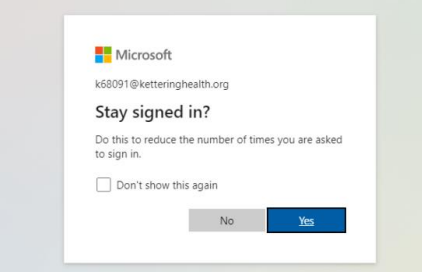

You may click the X to close this window.

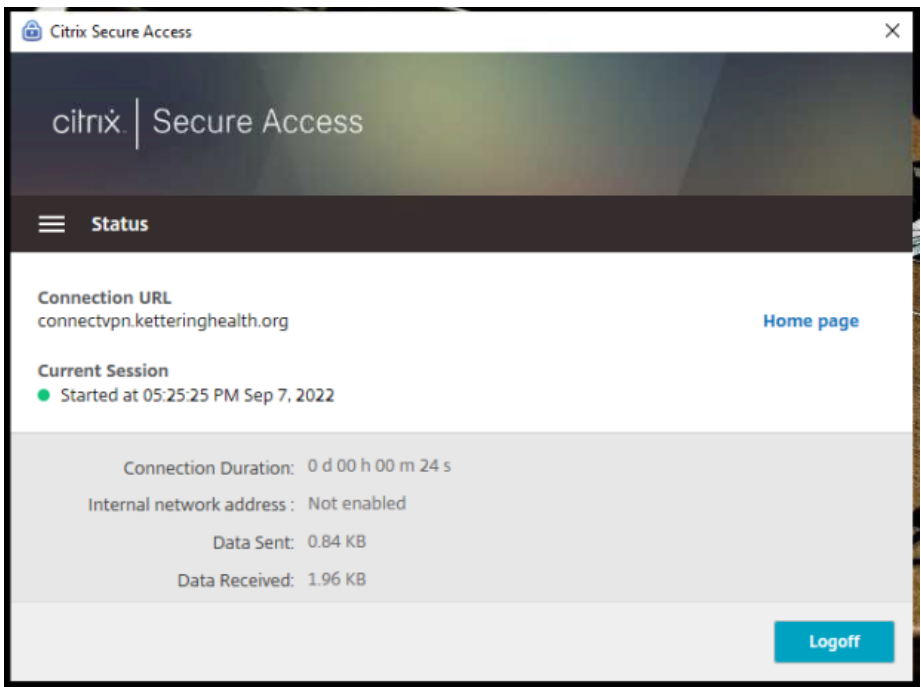

To log off right Click the Citrix Secure Access icon.

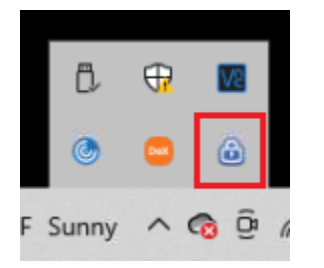

Select Logoff.

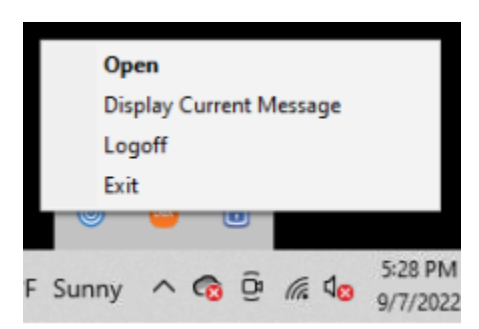